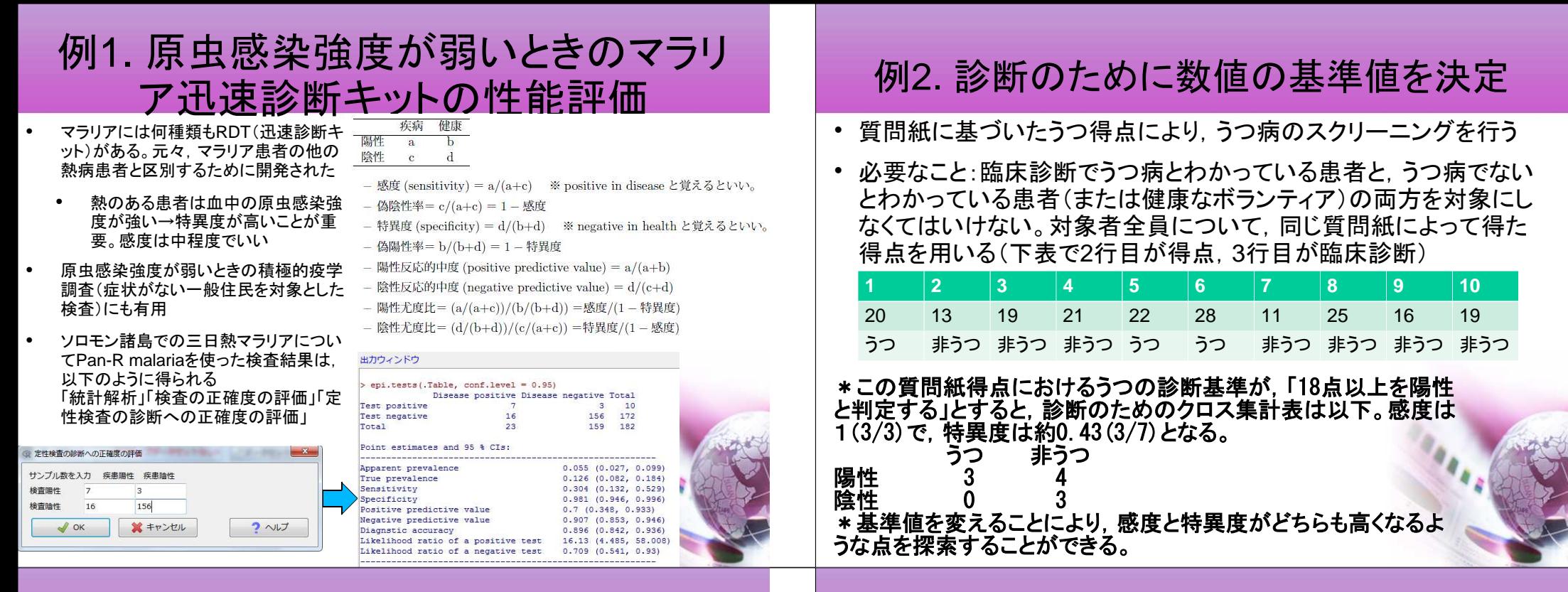

## 例2. うつ得点の基準値設定のためのROC分析

- •「ファイル」「新しいデータセットを作成す る(直接入力)」からデータを入力
- 「統計解析」[検査の正確度の評価」「定 • 量検査の診断への正確度の評価(ROC曲線)」から変数を選んで[OK]をクリック

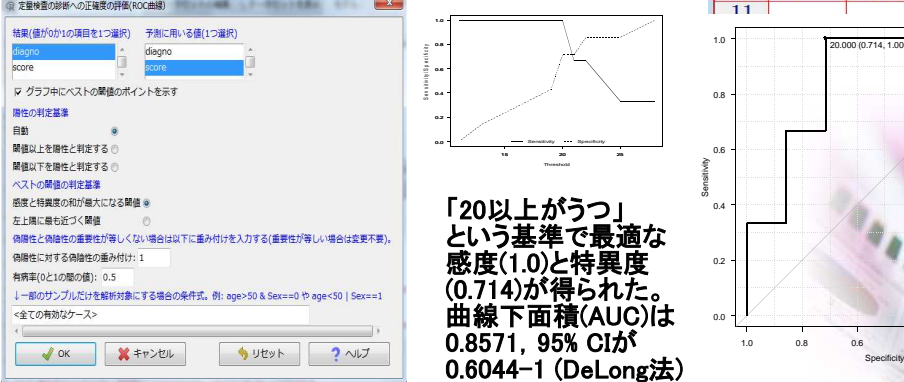

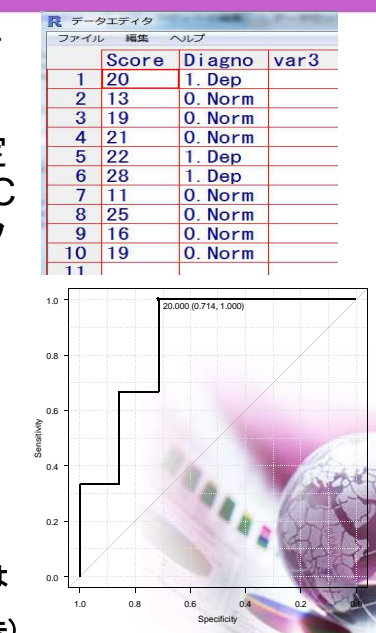

## 例3. 複数の方法をROC分析で比較

• 同じモノを評価するための2つの異なった検査の結果は異なりうる。ROC分析の結果として計算されるAUCにより,性能を比較可能。

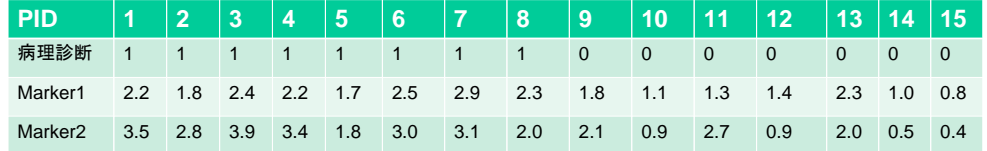

- 「ファイル」「データのインポート」「ファイルまたはクリップボード,URLからテキストデータを読み込む」で,データセット名をcomptwo,データファイルの場所をインターネットの URL,フィールド区切りをタブにしてOKし,URLとしてhttp://minato.sip21c.org/ROC1.txtを指定する
- データセット名としてROC1とROC2は使ってはいけない。もし使うと計算途中でデータセットが上書きされてエラーになる。
- 「統計解析」「検査の正確度の評価」「2つのROC曲線のAUCの比較」を選び,Marker1とMarker2を選んでOK
- Z = −0.0981, p−value = 0.9218 **→ 5%水準で有意差なし** AUC of roc1 AUC of roc2 0.8928571 0.9017857

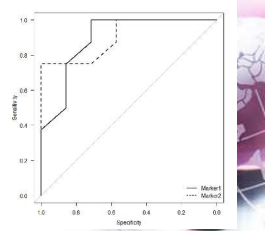